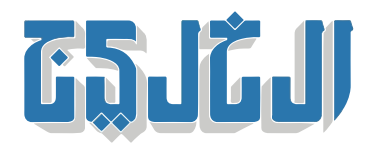

ملاحق الخليج, ملحق الخليج الرقم

14 مايو 2012 05:37 صباحا

## **برنامج للدخول عل المبيوتر الخاص بك عن بعد**

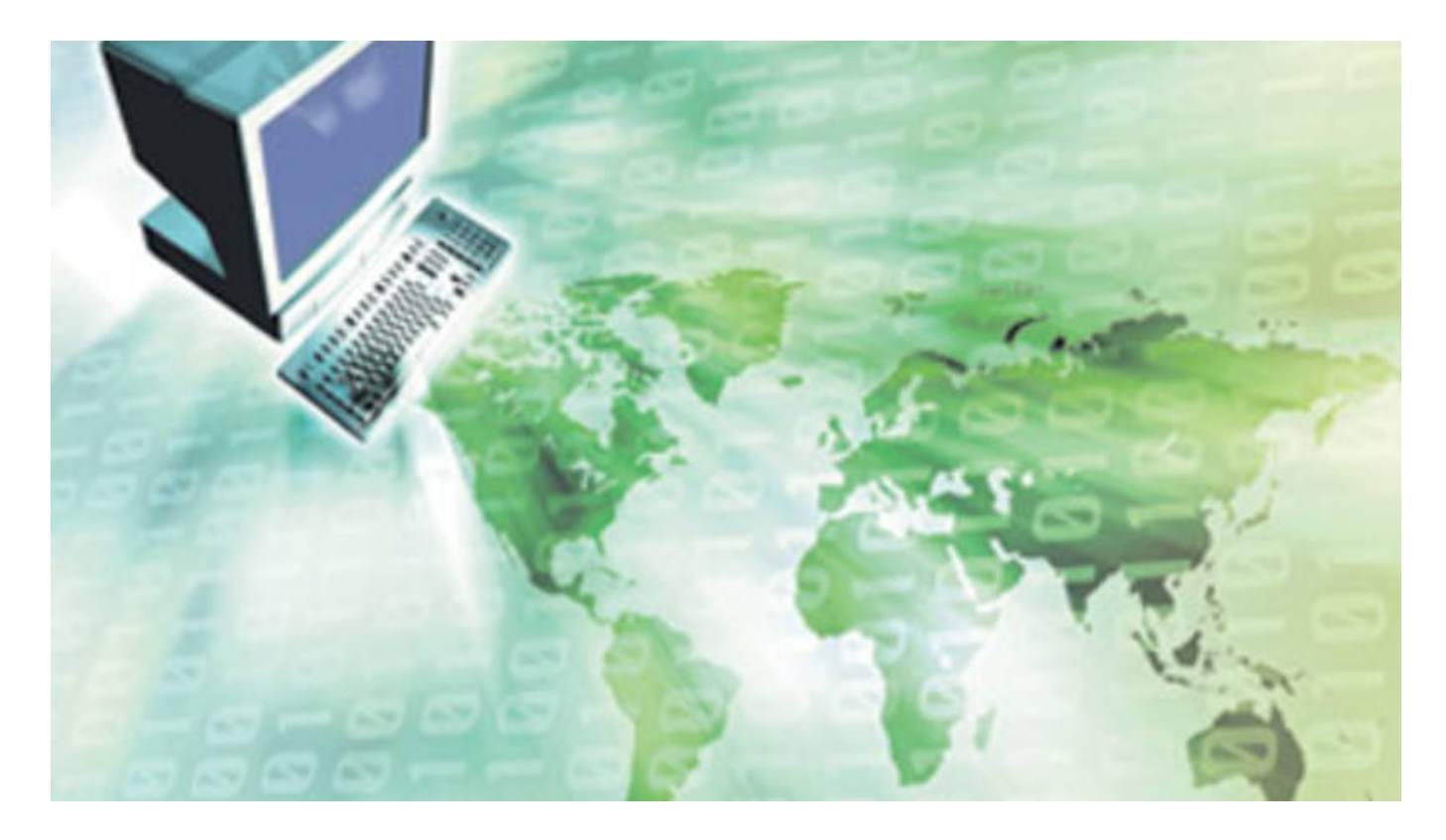

تييم فيور هو عبارة عن تطبيق مجانى يتيح لك الاتصال بالكمبيوتر الشخصى أو جهاز ماكنتوش عن بعد، راجع دليلنا . لمعرفة كيف يعمل هذا البرنامج

هل سبق لك أن كنت فى مكان ما وأردت أن تعرض صورة لأسرتك أو أن تسترجع مستندا أو وثيقة لسبب واحد هو أن تدرك أن الملف موجود على الكمبيوتر بالمنزل؟ وكلما أصبحت أجهزتنا أكثر اتصالاً، زادت رغبتنا في الوصول إلى . المعلومات الخاصة بنا في أي مكان

ولكن على الرغم من أن الأجهزة المحمولة تتفوق بشكل متزايد في مبيعاتها على أجهزة الكمبيوتر التقليدية، إلا أن الكثير من أهم المعلومات لدينا لا يزال يتم تخزينه على أجهزة الكمبيوتر الثابتة بالمنزل أو على أجهزة الكمبيوتر المحمول، الأمر الذي لا يوفر وصولا مريحا من أي مكان بسبب جدر الحماية المنزلية . وحتى عندما تكون على الشبكة المنزلية، . فإن الاضطرار لنقل جهاز معين موجود في الجانب الآخر من المنزل قد يكون أمراً مزعجاً

وقد توصل مهندسو البرمجيات إلى طريقة أسهل للحصول على فرصة الوصول إلى المعلومات من على بعد . فباستخدام برنامج بسيط، يمكنك مشاهدة كمبيوتر بعيد والتحكم فيه على جهاز آخر تستخدمه في الوقت الحالى حتى من . على شبكة كمبيوتر مختلفة . وعادة ما يكون كل ما تحتاجه هو وصلة انترنت فاعلة لكلا الجهازين

وهناك طرق وتطبيقات مختلفة يمكنها أن تساعد على هذه الوظيفة لجهازك . وفى هذا الدليل، نركز على برنامج وهو برنامج شهير يقدم توافقا مع أنظمة ويندوز، وماك، وحتى بعض أنظمة تشغيل الهواتف الذكية . TeamViewer . وإليك طريقة استخدامه

قم بتثبيت البرنامج على الكمبيوتر الأول

إل المبيوتر الذي PCWorld الموقع الإلترون للشركة أو من تحميلات مجلة TeamViewer قم بتحميل تطبيق 1- تريد التحكم به عن بعد . وفي معظم الحالات، سوف تكون النسخة الكاملة كافية، فهي مجانية للمستخدمين غير . التجاريين

. وبعد إكمال التحميل، قم بإطلاق المثبت 2-

. Next ثم Install اختر 3-

. . Next ثم اضغط noncommercial/personal للاستخدام الشخص، اختر 4-

. next أقبل اتفاقية الترخيص والاستخدام عن طريق اختيار مربعى الحوار الخاصين بهما والضغط على –5

. next لتثبيت برنامج الاستماع المستضيف على الكمبيوتر الحالي، ثم اضغط على yes لتحديد نوع التثبيت، اختر –6 . والآن سوف يتم تثبيت البرنامج

ثم قم بوضع اسم وصفى وكلمة سر لجهاز ∏Next سوف يقوم التطبيق بدفعك إلى إنشاء دخول غير مراقب، اضغط −7 . مرة أخرى Next المبيوتر، ثم اضغط

للسماح بالدخول السهل والآمن على أي جهاز من ∏Teamviewer والآن أنت بحاجة إلى إنشاء حساب على برنامج −8 أجهزتك تريد الوصول إليه . قم بملء خانات اسم المستخدم وعنوان البريد الإلترون، وكلمة المرور لإنشاء الحساب، . Next ثم انقر

. لإكمال عملية التثبيت Finish أضغط 9-

الآن سوف يقوم جهاز الكمبيوتر بتشغيل برنامج الاستماع الذي ينتظر الأجهزة التي يتم الموافقة على اتصالها به، والتي . يمكنها أيضا أن تتصل بأجهزة الكمبيوتر الأخرى التى تقوم بضبطها

قم بتثبيت البرنامج عل المبيوتر الثان

إلى كمبيوتر PCWorld's Downloads من الموقع الإلكتروني للشركة أو من TeamViewer قم بتحميل برنامج –1 . آخر تريد الاتصال به . وبمجرد أن تتمل عملية التحميل، قم بإطلاق مثبت التطبيق

. Next ثم Install اختر 2-

. Next ثم اضغط noncommercial/personal للاستخدام الشخص، اختر 3-

. next أقبل اتفاقية الترخيص والاستخدام عن طريق اختيار مربعي الحوار الخاصين بهما والضغط على –4

. next لتثبيت برنامج الاستماع المستضيف على الكمبيوتر الحالي، ثم اضغط على yes لتحديد نوع التثبيت، اختر –5 . والآن سوف يتم تثبيت البرنامج

ثم قم بوضـع اسـم وصـفى وكلمـة سر لجهاز ∏Next سوف يقوم التطبيق بدفعك إلى إنشاء دخول غير مراقب، اضـغط −6 مرة أخرى Next المبيوتر، ثم اضغط

قم بملء خانة اسم المستخدم وكلمة المرور التي قمت . I already have a TeamViewer account اختر –7 . لإكمال عملية التثبيت finish انقر . next بإنشائها في السابق، ثم اضغط

والآن سوف يكون جهاز الكمبيوتر الثانى قادرا على تشغيل برنامج استماع ينتظر الأجهزة التى يتم الموافقة على اتصالها . به، ويمكنه أيضا أن يتصل بأجهزة الكمبيوتر الأخرى التى تقوم بضبطها

. الاتصال بأحد جهازي المبيوتر من المبيوتر الآخر

من (host مع تثبيت البرنامج على كلا الطرفين، فإن الاتصال بالكمبيوتر البعيد (عادة ما يطلق عليه المضيف . الكمبيوتر/الجهاز الذي تستخدمه في هذه الآونة (عادة ما يطلق عليه الضيف) ينبغي أن يكون سهلا

. قم بإطلاق البرنامج على الجهاز الضيف –1

. وقم بتسجيل الدخول TeamViewer قم بإدخال بيانات اعتماد حسابك عل 2-

أحد هذه ∏My Partners سوف تظهر قائمة بأجهزة الكمبيوتر المرتبطة بحسابك، هذه القائمة سوف تظهر في قائمة −3 الأجهزة سيكون هو الجهاز المضيف الذي قمت بضبطه فى وقت سابق، انقر مرتين على اسم الجهاز البعيد الذي تريد . الاتصال به

سوف تظهر شاشة الكمبيوتر البعيد فى نافذة، تماما كما لو أنك كنت جالسا مباشرة أمام هذا الجهاز . استخدم –4 لوحة المفاتيح/ الماوس/ لوحة اللمس/ شاشة اللمس في جهازك الحالي للتفاعل معه كما تفعل في الأحوال الطبيعية . وسوف يقوم البرنامج بأخذ مدخلاتك الداخلية وإرسالها إلى الكمبيوتر البعيد الخاص بك، والذي سيقوم بعد ذلك بإرسال شاشته مرة أخرى إلى جهازك الحالي في الحقيقة . (ملحوظة): لأسباب أمنية، هناك بعض المفاتيح والتراكيب الرئيسة . Windows بالنسبة لنظام Del-Alt-Ctrl لن تذهب مباشرة إل المضيف البعيد، مثل

Actions عل مساعدتك عل إرسال هذه المفاتيح والتراكيب الخاصة عبر قائمة TeamViewer ويعمل برنامج . الخاصة بالبرامج

. عندما تكون قد دخلت على الكمبيوتر البعيد الخاص بك، قم بإغلاق النافذة لإنهاء الجلسة –5

بالعمل من دون ضبط أي جدار حماية إضافي بين الأجهزة على أي شبكة TeamViewer وعادة ما سيقوم تطبيق كمبيوتر (وحتى بين الشبكات المختلفة)، طالما أن الاثنين متصلين بالإنترنت . وأنه متوافق مع العديد من الأجهزة المختلفة، فإنه يمكنك أن تقوم بعمل أشياء لطيفة مثل التحكم في جهاز الماكنتوش الخاص بك من النوافذ، وأن تتحكم في جهاز الكمبيوتر الذي يعمل بنظام ويندوز من جهاز ماك، أو حتى أن تتحكم في جهاز الكمبيوتر من هاتفك الذي !أندرويد /iOS يعمل بنظام التشغيل

"حقوق النشر محفوظة "لصحيفة الخليج 2024. ©